New and Old Henderson Buildings | bard.edu/it | [helpdesk@bard.edu](mailto:helpdesk@bard.edu) | 845-758-7500

## **Play, Share, or Download a Recording in Google Drive**

If you have recorded your Google Meet meeting, that recording is automatically produced and saved to your (the event organizer's) Google Drive folder (**My Drive** > **Meet Recordings folder**). It may take some time for this to happen, so please be patient.

Open **Drive,** locate the file in the **Meet Recordings** folder and double-click a recording file to play it.

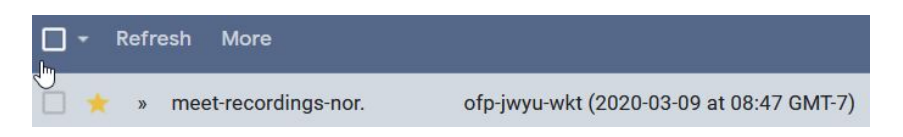

## **Select an option:**

● To share a recording, **select the file** and **click the Share icon** in the toolbar. When a recording is shared with someone, a copy is placed in the **Shared with me** area of that person's drive.

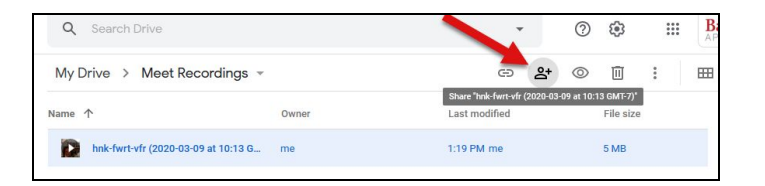

● Enter a name or names in the text box and click **Done**. **Or**, click **Get shareable link** and paste the link in an email or chat message to people you want to share the video with.

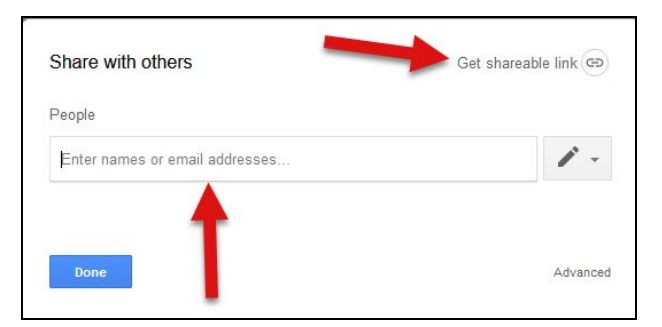

● To download a recording to your computer, select the file, click the **three dot More icon** and then click **Download**. It will be saved on your computer, generally in the **Downloads folder**.

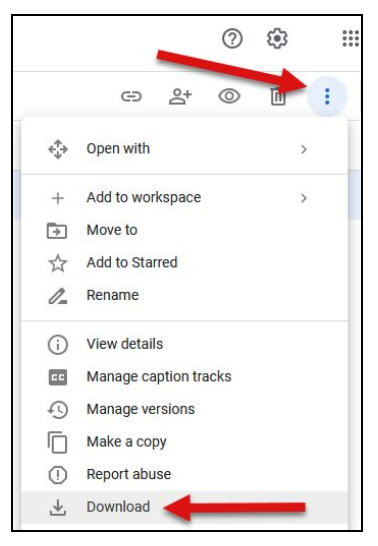